## Set Up an Activity Code Group

 $\frac{10}{10}$  n 10/04/2021 9:28

Office Practicum

## **Path: Maintenance and Setup > Activity Codes > Activity Codes**

## About

You can set up Activity Code Groups in the Billing Engine if you want to bill for more than one procedure code for one Service (e.g. a 99214 needs to be billed with a 96217). The Provider is only responsible for choosing a single Activity Code from Clinical and then the Billing Engine applies the rule that was set up for the Activity Code Group and attaches the Activity Code that you set up to be bundled. This is oftentimes seen in the Residential setting in census billing where you may get paid per diem for the client and can also bill for a facility fee.

## Add a New Activity Code Group

- 1. Navigate to the Activity Code Groups List by following the path above.
- 2. Click the **Ok** button.
- 3. Click the **Add** button.
- 4. From the **Act Code Group Name** drop-down menu, select the code that you intend to group. This is the Activity Code that the Provider is selecting from NSS Clinical.
- 5. From the **Act Code Group Member** drop-down menu, select the same code that you selected in step 4.
- 6. Enter "1" as the **Priority**. This is priority 1 because you are adding the Activity Code that you want to be grouped.
- 7. Click the **Save** button.

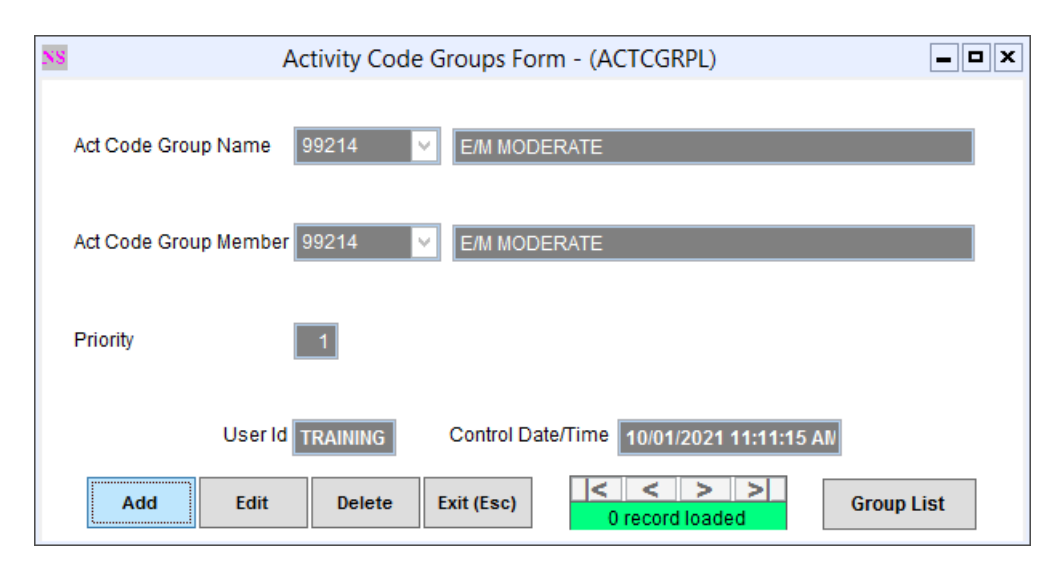

- 8. Next, you will add the Activity Code to the group that you want to attach when you render Services for the Activity Code in the steps above. Click the **Ok** button.
- 9. Click the **Add** button.
- 10. From the **Act Code Group Name** drop-down menu, select the same code that you selected in step 4.
- 11. From the **Act Code Group Member** drop-down menu, select the code you want to attach.
- 12. Enter "2" as the **Priority**.
- 13. Click the **Save** button.

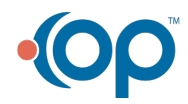

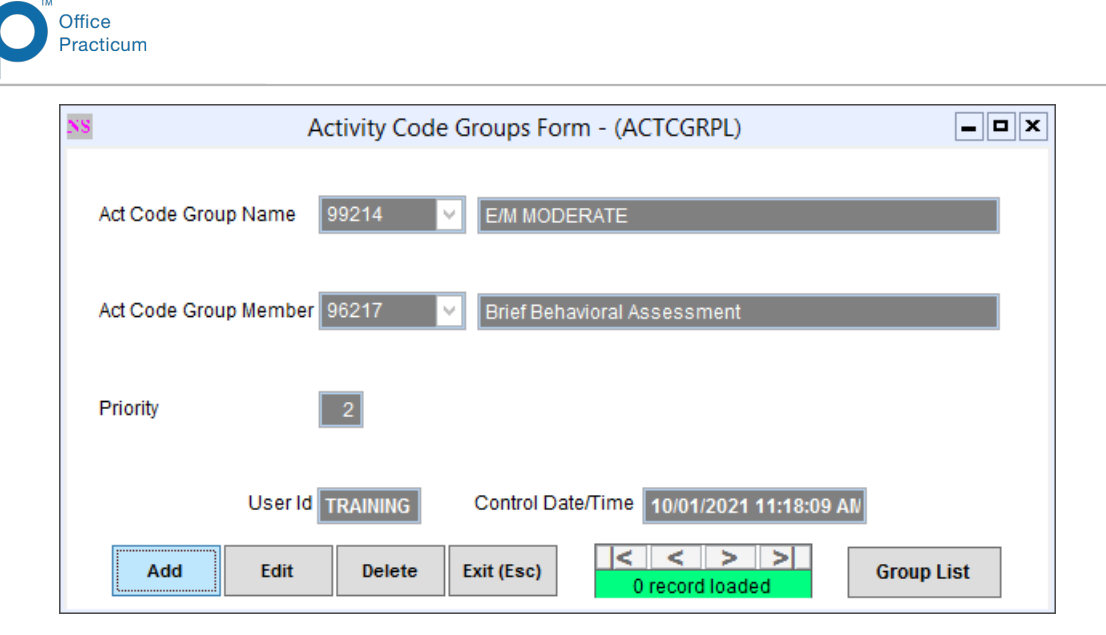

14. Repeat the steps above if you have another code to attach to this Activity Code Group and increase your **Priority** by 1.

Activity Code Group List of the example we set above:

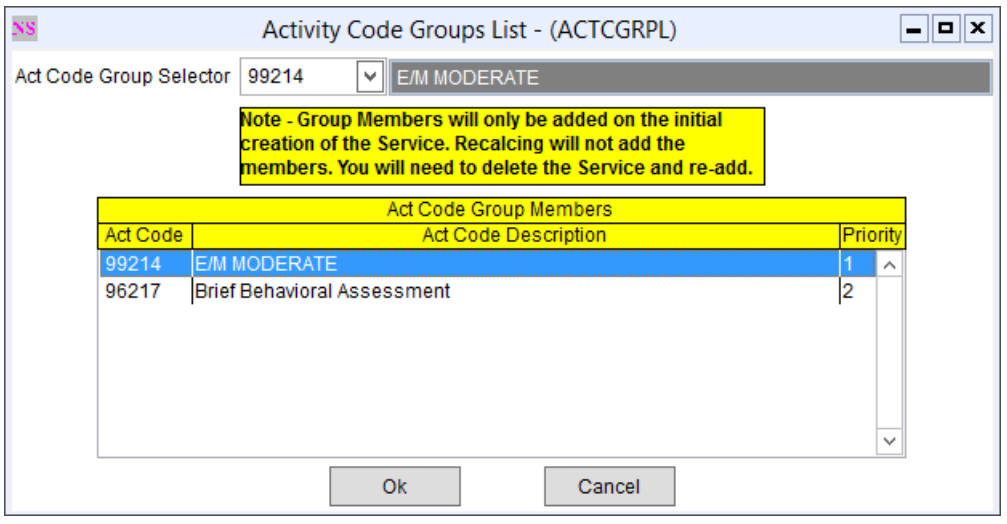

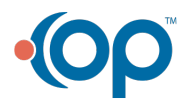